# **MultiTerm Terminology SolutionsTM** Руководство для начинающих

Перевод с английского - А. Сурков (su@hot.ee; http://www.hot.ee/su)

## **ВВЕДЕНИЕ**

Добро пожаловать в Первые Шаги с MultiTerm. В этой главе описывается:

- Информация об этом руководстве  $\mathbf{1}$
- 2 Информация о MultiTerm, MultiTerm Convert и MultiTerm Extract

## О данном руководстве

Это руководство предназначено для новых пользователей MultiTerm iX. Это руководство знакомит с MultiTerm, основным интерфейсом управления терминологией для системы MultiTerm iX и MultiTerm Convert. Для каждого приложения представлены пошаговые инструкции, позволяющие Вам сразу же приступить к работе.

- 1 Введение предоставляет обзор системы MultiTerm iX, MultiTerm и MultiTerm Convert.
- 2 В Главе 1 показывается, как с помощью MultiTerm Convert перенести данные терминологической базы формата MTW в новый формат MultiTerm - XML.
- 3 Глава 2 показывает, как создать новую терминологическую базу в MultiTerm и как импортировать данные терминологической базы из XML файла MultiTerm.
- 4 Глава 3 описывает различные методы поиска, доступные в MultiTerm. Здесь так же будет показано, как использовать терминологические базы MultiTerm iX для распознавания терминологии при переводе в Translator's Workbench.
- 5 Глава 4 демонстрирует, как в терминологической базе MultiTerm создать новые записи и как редактировать существующие записи. Здесь также демонстрируется, как добавить новые термины непосредственно из Microsoft Word.

Это руководство, для получения более детальной информации, часто ссылается на другие руководства из набора документации MultiTerm iX. Эти руководства доступны в файлах PDF и по умолчанию устанавливаются в следующем каталоге: C:\Program Files\Trados \MultiTerm\Doc.

## **ПРИМЕЧАНИЕ**

В этом документе мы ссылаемся на основной интерфейс MultiTerm iX как на MultiTerm. Мы используем информацию версии, чтобы отличить предыдущие версии MultiTerm, типа MultiTerm 5 и MultiTerm '95 Plus.

#### Файлы примеров

Упражнения этого руководства основаны на файлах-примерах, которые автоматически установлены с этим руководством и MultiTerm iX. Если Вы используете MultiTerm iX впервые, TRADOS рекомендует, чтобы Вы для выполнения упражнений на своём компьютере использовали предложенные файлы примеров.

Когда Вы загрузили это руководство, его следует извлечь в C:\First Steps. Создана папка Samples с файлом примера MTW, используемом в Главе 1.

Файлы примеров, используемые в Главе 2, при инсталляции MultiTerm по умолчанию устанавливаются в следующую директорию:

C:\Program Files\Trados\MultiTerm\Samples

## O IIPOFPAMME MULTITERM IX

MultiTerm iX - программа для работы с терминологией от TRADOS, позволяющая создавать, управлять и представлять терминологию и связанные данные. MultiTerm iX доступен в двух различных вариантах, MultiTerm Workstation и MultiTerm Server. MultiTerm Workstation - автономная версия системы, предназначенная для однопользовательских установок. MultiTerm Server - исполнение системы клиент-сервер, предназначенна для многопользовательских установок. При однопользовательской установке терминологические базы сохраняются на локальном компьютере. При многопользовательской установке терминологические базы сохраняются централизованно в сети на отдаленном сервере базы данных. Оба варианта MultiTerm используют тот же самый компонентный пакет клиента, MultiTerm Workstation. В этом руководстве клиент MultiTerm Workstation упоминается как MultiTerm.

MultiTerm Workstation состоит из:

- 1 MultiTerm Workstation
- 2 MultiTerm Convert
- 3 MultiTerm Extract

### ДЛЯ ПОЛУЧЕНИЯ ДОПОЛНИТЕЛЬНОЙ ИНФОРМАЦИИ

Для получения дополнительной информации о каждом из приложений серии программ MultiTerm iX см. Руководство пользователя MultiTerm.

#### XML формат данных MultiTerm

Система MultiTerm iX базируется на обычном XML формате данных, называемом MultiTerm XML. В терминологических базах, которые Вы создаете с помощью MultiTerm, все данные терминологии сохранены в этом формате: другие элементы терминологической базы, типа определения терминологической базы и объектов, также базируются на этом формате. Использование обычного XML формата допускает быстрый и легкий обмен данными между пользователями; вне зависимости, работают ли они в той же самой сети и используют ли они локальные или сетевые терминологические базы.

#### **MultiTerm Convert**

MultiTerm Convert - специализированный инструмент, который преобразовывает данные терминологии в формат MultiTerm XML. С MultiTerm Convert Вы можете легко преобразовать данные, которые сохранены в формате MultiTerm 5 (\*.mtw), формате Microsoft Excel (\*.xls), в формате электронных таблиц и формате обмена базы данных, типа разграниченный метками табуляций текст (\*.txt) и разделённых запятыми значений (\*.csv). MultiTerm Convert - автономное приложение, работающее независимо от других компонентов системы.

#### **ПРИМЕЧАНИЕ**

MultiTerm Workstation также содержит ряд обучающих программ, которые помогут Вам быстро освоить основные приёмы работы с MultiTerm. После инсталляции эти обучающие программы доступны на Вашем компьютере в папке программы

**MultiTerm** через меню **Start**.

## **Интерфейс Microsoft Word с MultiTerm**

Интерфейс MultiTerm с Microsoft Word позволяет Вам получить доступ к данным терминологической базы непосредственно из Word. Это позволяет Вам искать, извлекать данные и добавить содержание в локальные и отдаленные терминологические базы.

#### **Интерфейс MultiTerm Interface с TRADOS Translator's Workbench**

Интерфейс MultiTerm с Translator's Workbench допускает активное распознавание терминологии в Translator's Workbench. С активированным распознаванием терминологии Вы можете получить при переводе непосредственный доступ к данным терминологической базы. Поддерживаются как локальная, так и сетевая база данных терминологии Translator's Workbench поддерживает распознавание терминологии как с локальными, так и с сетевыми базами данных терминологии MultiTerm iX. В течение перевода Translator's Workbench автоматически ищет термины и их переводы в локальной или сетевой терминологической базе MultiTerm iX, которые затем можно легко вставить в рабочий документ.

## **ДЛЯ ПОЛУЧЕНИЯ ДОПОЛНИТЕЛЬНОЙ ИНФОРМАЦИИ**

Для получения дополнительной информации о интерфейсе MultiTerm-Workbench и активном распознавании терминологии, см. *Руководство пользователя Translator's Workbench*.

## **MultiTerm Extract**

MultiTerm Extract доступен как дополнительный модуль для обоих вариантов MultiTerm iX. MultiTerm Extract - инструмент извлечения терминологии. Он позволяет извлекать термины из одноязычных или двуязычных документов и памятей перевода, затем экспортировать данные непосредственно в локальные или сетевые терминологические базы. Он также позволяет Вам проверять согласованность терминологии между терминологической базой и переведённым файлом. MultiTerm Extract поддерживает извлечение терминологии из нескольких файловых форматов: HTML, SGML, XML, TXT, RTF, DOC, экспортированный из PageMaker, QuarkXPress и Ventura файл TXT, TMX, TMW и TTX.

## **ДЛЯ ПОЛУЧЕНИЯ ДОПОЛНИТЕЛЬНОЙ ИНФОРМАЦИИ**

Для получения дополнительной информации о MultiTerm Extract, см. *Руководство Пользователя MultiTerm Extract*.

## **Глава 1 ПЕРЕНОС ДАННЫХ ТЕРМИНОЛОГИЧЕСКОЙ БАЗЫ**

В этой главе рассматриваются следующие темы:

- 1 Знакомство с MultiTerm Convert
- 2 Преобразование терминологической базы данных

## **ПРИМЕЧАНИЕ**

Информация в этой главе предназначена только для тех пользователей, которые переходят с предыдущих версий MultiTerm. Если Вы приступаете к работе с MultiTerm впервые, начните с главы 2, в которой узнаете, как создать новую базу данных терминологии.

### **Файлы примеров**

В приведённом ниже примере показано как преобразовать файл MultiTerm 5, (**sample.mtw**). Этот файл поставлен с этим руководством и по умолчанию должен быть установлен в следующей директории:

#### C:\First Steps\Samples

TRADOS рекомендуем, чтобы Вы использовали этот файл примера для выполнения предложенного упражнения на своём компьютере. Используя свои собственные файлы убедитесь, что выбираете опции в соответствии с форматом выбранного файла.

## **О программе MultiTerm Convert**

В более ранних версиях MultiTerm база данных терминологии сохранялась в формате MTW. В MultiTerm iX база данных терминологии сохраняется в формате MultiTerm XML. С помощью MultiTerm Convert Вы можете легко преобразовать базу данных терминологии в формате MTW в формат MultiTerm XML.

## **ПРЕОБРАЗОВАНИЕ БАЗЫ ДАННЫХ ТЕРМИНОЛОГИИ**

Для переноса данные терминологической базы из формата MTW в формат MultiTerm XML:

- 1. Запустите MultiTerm Convert, выбрав **Start > Programs > TRADOS > MultiTerm > MultiTerm Convert.** Это запустит мастера **MultiTerm Convert**.
- 2. На первой странице мастера нажмите кнопку **Next**.
- 3. На странице **Conversion Session** выберите **New conversion session,** если эта опция ещё не выбрана. Эта опция задана по умолчанию.
- 4. В **Options** выберите **Save conversion session** и нажмите кнопку **Save as.**
- 5. В открывшемся диалоговом окне **Save As** определите название файла XCD, в котором Вы желаете сохранить настройки сессии, и нажмите кнопку **Save.** Вы возвращаетесь в окно мастера, название файла и путь к нему отображены в соответствующем поле.

## **ПРИМЕЧАНИЕ**

В файле XCD (XML Conversion Definition) сохранены параметры настройки сессии преобразования данных MultiTerm. Файл XCD, в действительности является шаблоном, который позволяет Вам многократно использовать одни и те же параметры настроек для последующих преобразований. Файл XCD имеет расширение .xcd.

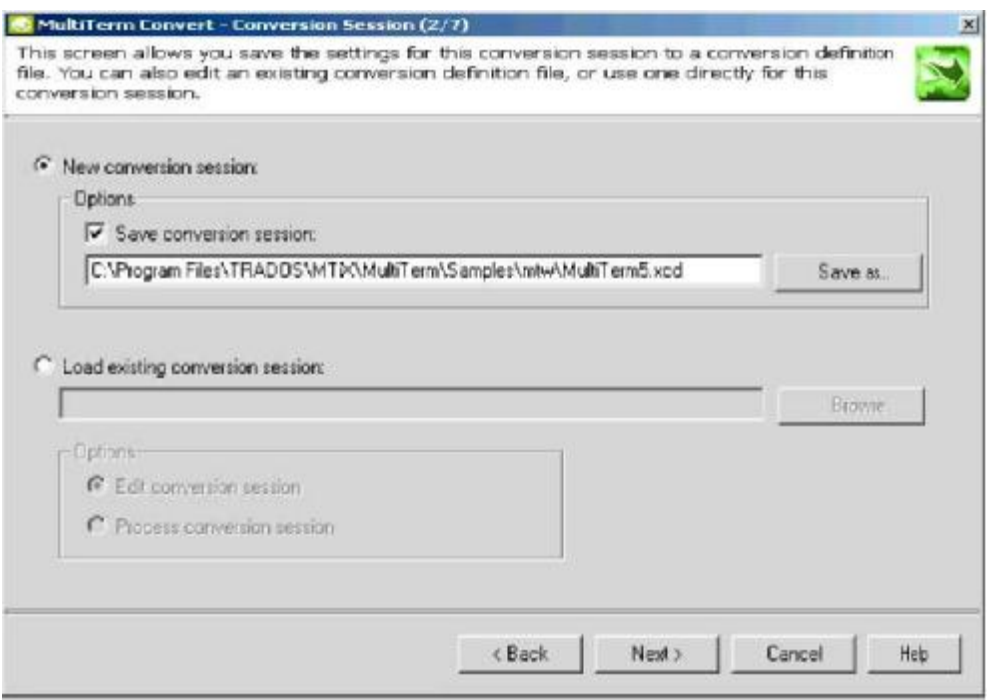

- 6. Для перехода к следующему шагу мастера нажмите кнопку **Next**.
- 7. В **Available conversion options** выберие формат MutliTerm 5. Для перехода к следующему шагу мастера нажмите кнопку **Next**.
- 8. Нажмите кнопку **Browse** рядом с полем **Input file.** В диалоговом окне **Open** найдите файл **sample.mtw** и выберите его, чтобы его название было отображено в поле **File name**. Нажмите кнопку **Open**.

Вы опять возвращены в окно мастера. Все файлы, включенные в преобразование, определены для Вас автоматически; они размещены в той же позиции, что и Ваш исходный файл. Вы можете изменить любое из этих названий или местоположений вручную, в соответствующих полях, или при помощи соответствующих кнопок **Save As**.

#### **ПРИМЕЧАНИЕ**

Если база данных терминологии MultiTerm 5 защищена паролем, появляется стандартное диалоговое окно входа в систему. Определите ID и пароль привилегированного пользователя базы данных MultiTerm 5. Когда Вы успешно вошли, отображается строка состояния с оценкой базы данных MultiTerm 5. Для перехода к следующему шагу мастера нажмите кнопку **Next**.

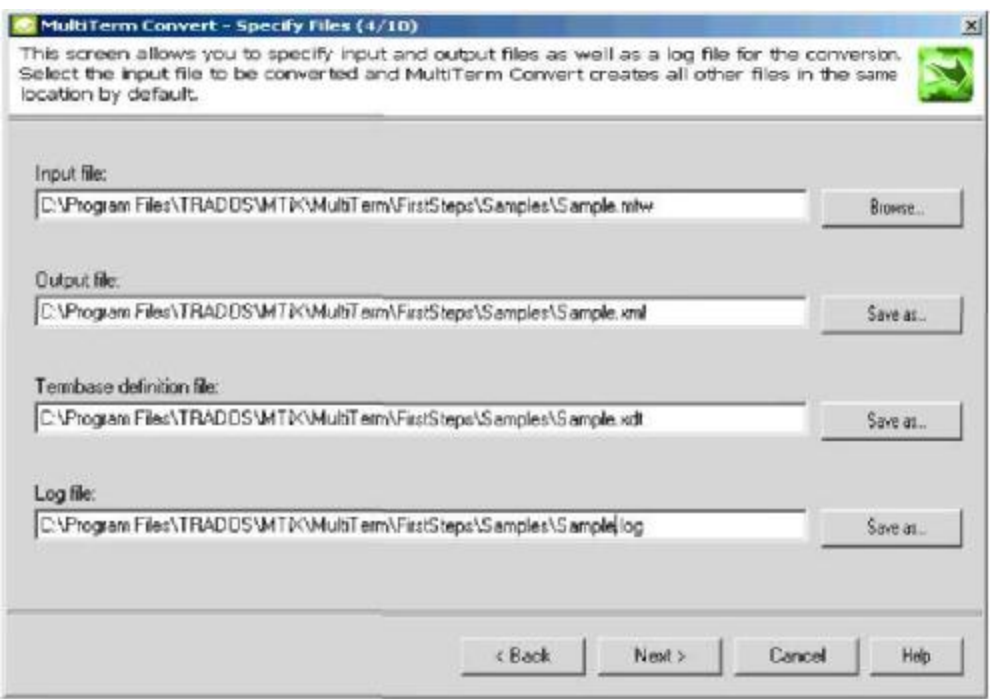

- 9. На странице Assign Locales определите следующим образом вариант национальных настроек и шрифты для каждого языка:
- а. Выберите язык из Available index fields затем выберите вариант национальных настроек из списка Locale.
- b. Повторите предыдущий шаг, пока не назначите локали для всех индексных полей.
- с. Повторите процедуру, которую Вы использовали для индексных полей, чтобы назначить локали описательным полям, перечисленным под Available descriptive fields.

#### **COBET**

Если Вы хотите использовать автоматическое перемещение MultiTerm Convert данных терминологии, удостоверьтесь, что опция Customise entry structure не выбрана. Дальнейшая оптимизация структуры будет невозможна; MultiTerm Convert преобразует файл используя правила по умолчанию.

- 10. Для перехода к следующему шагу мастера нажмите кнопку Next.
- 11. Просмотрите резюме Ваших параметров настройки, приведённые в Conversion settings summary. В случае необходимости вернитесь к предыдущему шагу, чтобы пересмотреть их.
- 12. Выберите опцию Convert immediately, чтобы начать преобразование после нажатия кнопки Next.

#### **ВНИМАНИЕ**

Если Вы не выберете опцию **Convert immediately**, после нажатия кнопки Next преобразование не начнётся.

13. На странице **Converting** контролируйте прогресс преобразования посредством индикатора выполнения и анимации, которые предоставляет MultiTerm Convert. После завершения процесс преобразования нажмите кнопку **Next**. Отображается страница **Conversion Complete**.

14. **Conversion Complete** – последняя страница мастера. Преобразованные данные теперь готовы для импорта в базу данных терминологии MultiTerm. Для завершения работы мастера нажмите **Finish**.

## **ДЛЯ ПОЛУЧЕНИЯ ДОПОЛНИТЕЛЬНОЙ ИНФОРМАЦИИ**

Для более подробной информации о преобразовании терминологической базы, см. *Руководство пользователя MultiTerm* или интерактивную справку для MultiTerm Convert.

## **Глава 2**

## **СОЗДАНИЕ НОВОЙ ТЕРМИНОЛОГИЧЕСКОЙ БАЗЫ ДАННЫХ**

Эта глава показывает, как в MultiTerm создать и заполнить новую терминологическую базу. Рассматриваемые темы:

- 1 Создание новой базы данных терминологии основываясь на имеющемся файле определения терминологической базы данных.
- 2 Импорт базы данных терминологии из файла MultiTerm XML.

### **Файлы примеров**

Упражнения этой главы основаны на файлах примеров MultiTerm iX, (**Sample.xdt** и **Sample.xml**).

Эти файлы поставляются с MultiTerm и по умолчанию устанавливаются в следующем каталоге:

C:\Program Files\Trados\MultiTerm\Samples\

TRADOS рекомендует, чтобы Вы использовали эти файлы примеров для выполнения предложенных упражнений на своём компьютере.

## **СОЗДАНИЕ НОВОЙ БАЗЫ ДАННЫХ ТЕРМИНОЛОГИИ**

Этот раздел продемонстрирует, как использовать Termbase Wizard в MultiTerm для создания новой базы данных терминологии MultiTerm iX. Каждая вновь создаваемая база данных терминологии пустая. Вы можете заполнить терминологическую базу импортом данных из файла MultiTerm XML или добавляя отдельные записи в вручную. Обратите внимание, хотя Вы можете использовать MultiTerm для доступа и к локальным, и к сетевым терминологическим базам, Вы можете создать в MultiTerm только локальные терминологические базы.

Терминологическая база, которую Вы создадите в следующем примере, основана на файле определения терминологической базы, **Sample.xdt**, который предоставляется с MultiTerm iX Файл определения терминологической базы (\*.xdt) - один из файлов, сгенерированных MultiTerm Convert в течение перемещения терминологической базы. Если бы Вы использовали MultiTerm Convert для преобразования устаревшей терминологической базы в формате MTW, Вы можете экспериментировать с другими файлами определения терминологической базы.

Чтобы создать новую базу данных терминологии:

**1.** Запустите MultiTerm, выбрав **Start > Programs > TRADOS > MultiTerm.**

При первом запуске MultiTerm Вы будете запрошены ввести имя пользователя для локальных баз данных терминологии. Введите имя пользователя по своему усмотрению. Помните, это имя используется для идентификации создателя или редактора статей терминологической базы, так что выберите имя, которое позволит другим пользователям MultiTerm легко Вас идентифицировать.

**2.** Из меню **Termbase** выберите **Create** и определите расположение папки, в которой будет сохранена новая база данных терминологии. Нажмите кнопку **OK** для одобрения и открытия **Termbase Wizard**.

На первой странице мастера нажмите кнопку **Next**.

**3.** На странице **Termbase Definition** выберите одну из следующих опций:

- 1 **Create a new termbase definition from scratch**  выберите эту опцию, чтобы создать полностью новое определение терминологической базы, определяя области и параметры настройки в соответствии с Вашими требованиям.
- 2 **Use a predefined termbase template**  MultiTerm iX поставляется с предопределёнными шаблонами баз данных терминологии. Каждый шаблон содержит полный диапазон областей и параметров настройки терминологической базы, которые могут использоваться в качестве основы для нового определения терминологической базы. Вы можете использовать эти шаблоны как есть или можете настроить их в соответствии со своими потребностями.
- 3 **Load an existing termbase definition file**  выберите эту опцию для загрузки имеющегося файла определения терминологической базы данных со своего жёсткого диска, типа того, который был создан в процессе перемещения терминологической базы. Для выбора требуемого файла определения терминологической базы данных используйте кнопку **browse**.

В данном случае выберите третью опцию и загрузите файл **Sample.xdt**, файл определения терминологической базы данных, поставляемый вместе с MultiTerm.

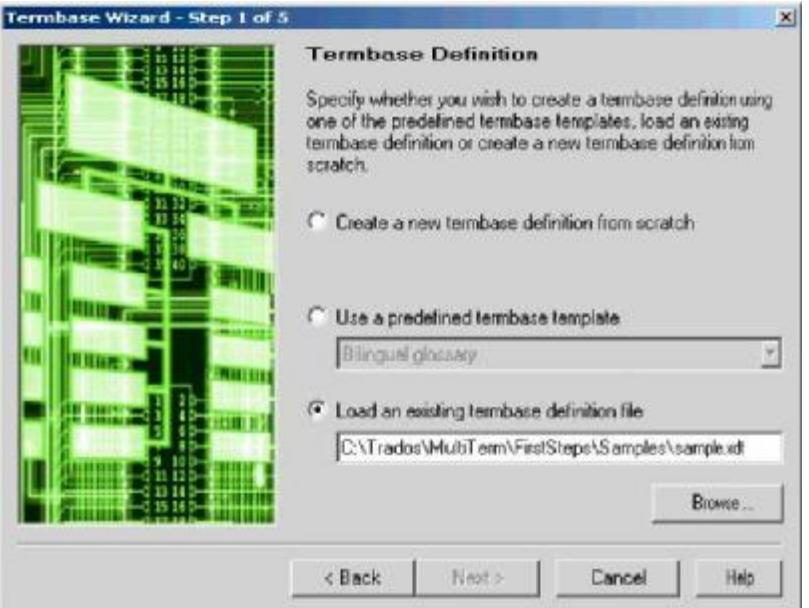

## **СОВЕТ**

Выберите одну из двух других опций, если желаете создать новое определение терминологической базы, вместо использования существующего файла определения терминологической базы.

Для продолжения нажмите кнопку **Next**.

**4.** На странице **Termbase Name** введите название для новой базы данных терминологии, в данном случае - **My First Termbase**. Для продолжения нажмите кнопку **Next**.

**5.** На странице **Index Fields** выберите языки, которые желаете включить новую базу данных терминологии, и нажмите кнопку **Add**, чтобы добавить их к списку **Index fields**. Если Вы используете существующий файл определения терминологической базы, языки терминологической базы унаследованы и отображены в **Index fields.** Для данного упражнения одобрите языки, унаследованные из **Sample.xdt**.

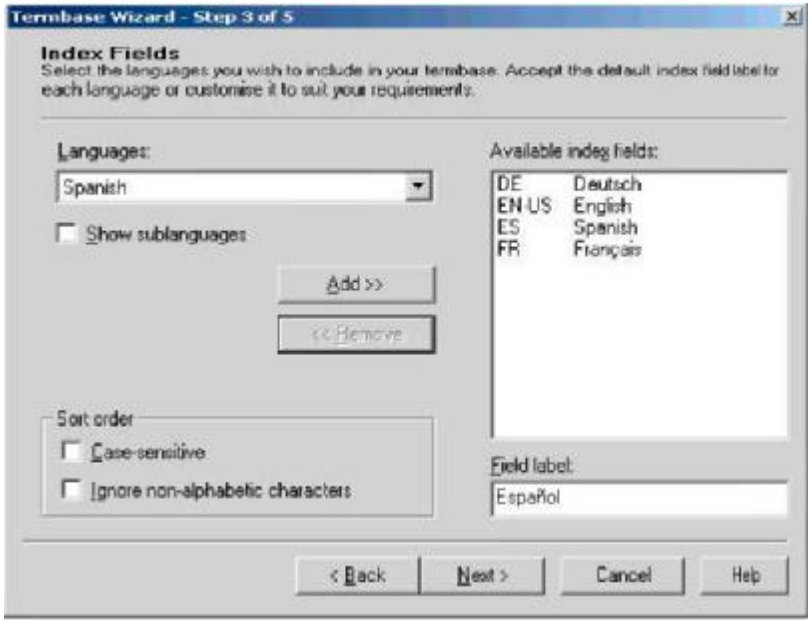

#### **ВНИМАНИЕ**

Если Вы намереваетесь использовать терминологическую базу для импорта недавно переданных данных терминологической базы, TRADOS рекомендует, чтобы Вы не изменяли языковые настройки, которые были унаследованы из файла определения терминологической базы. Изменение языковых настроек может вызвать несовместимость между структурой терминологической базы и данными для импорта.

**6.** Нажмите кнопку **Next** для перехода на страницу **Descriptive Fields**, где Вы сможете определить новые поля описания для словарных статей терминологической базы данных. Если Вы используете существующий файл определения терминологической базы, поля описания терминологической базы унаследованы и отображены в **Field list.** Для данного упражнения одобрите поля, унаследованные из **Sample.xdt**.

Тип данных для каждого поля определён в диалоговом окне **Properties**. Например, **Definition** и **Source** определены как текстовые поля, в то время как **Type** и **Subject** определены как поля списка выбора. Нажмите кнопку **Properties,** чтобы открыть диалоговое окно **Properties** и проверить свойства полей.

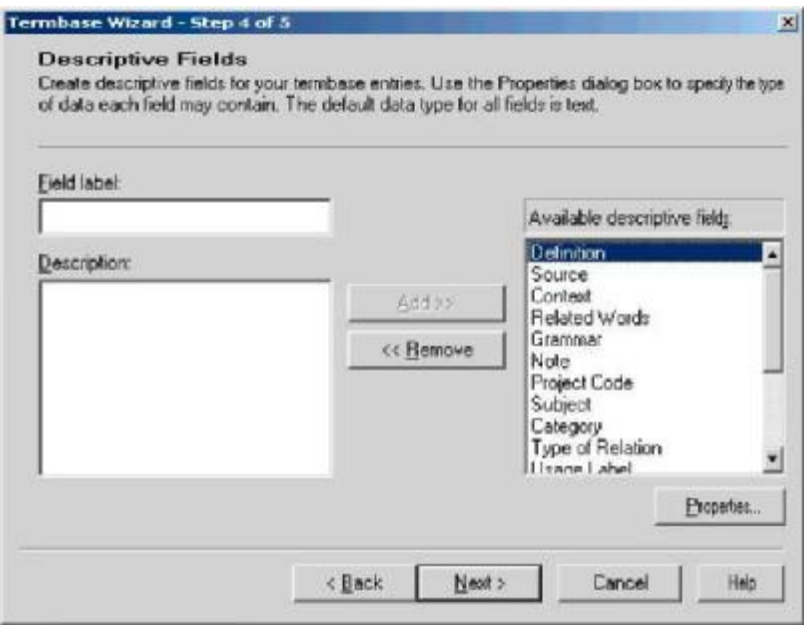

### **ПРИМЕЧАНИЕ**

В предшествующих версиях MultiTerm было 2 типа полей описания; текст и свойство. В MultiTerm iX имеется 6 типов полей базы данных терминологии; **Text**, **Number**, **Boolean** (логика), **Date**, **Picklist** (эквивалент поля свойства в предыдущих версиях), **Multimedia file**.

**7.** Нажмите кнопку **Next,** чтобы перейти на страницу **Entry Structure**. Здесь Вы можете выбрать, появляется ли поле описания на входном уровне, индексном уровне и/или уровне термина. Вы можете также определить настройку полей на этой странице как, например, являются ли поля на данном уровне обязательными или многочисленными.

- 1 Выберите **Mandatory** чтобы определять, что выбранное поле появляется по крайней мере один раз на этом уровне каждой словарной статьи терминологической базы данных.
- 2 Выбприте **Multiple** чтобы определять, что выбранное поле может появиться несколько раз на этом уровне в данной словарной статье терминологической базы данных. Например, множественное поле под названием **Status** может появиться однажды на специфическом уровне при определении терминологической базы, но может иметь множественные экземпляры в пределах того же самого уровня для данной словарной статьи терминологической базы данных.

Для данного упражнения одобрите структуру ввода, унаследованную из **Sample.xdt**. В этом случае, доступны все описательные поля и на уровне словарной статьи, и на уровне термина.

#### **ПРИМЕЧАНИЕ**

MultiTerm iX поддерживает неограниченные вложения описательных полей на уровнях словарной статьи, индекса и термина.

**8.** Нажмите кнопку **Next,** чтобы перейти на страницу **Wizard Complete**. Нажмите кнопку **Finish,** чтобы создать новую базу данных терминологии и закрыть **Termbase Wizard**. Когда MultiTerm завершит создание новой базы данных терминологии, она появится на панели проектов MultiTerm.

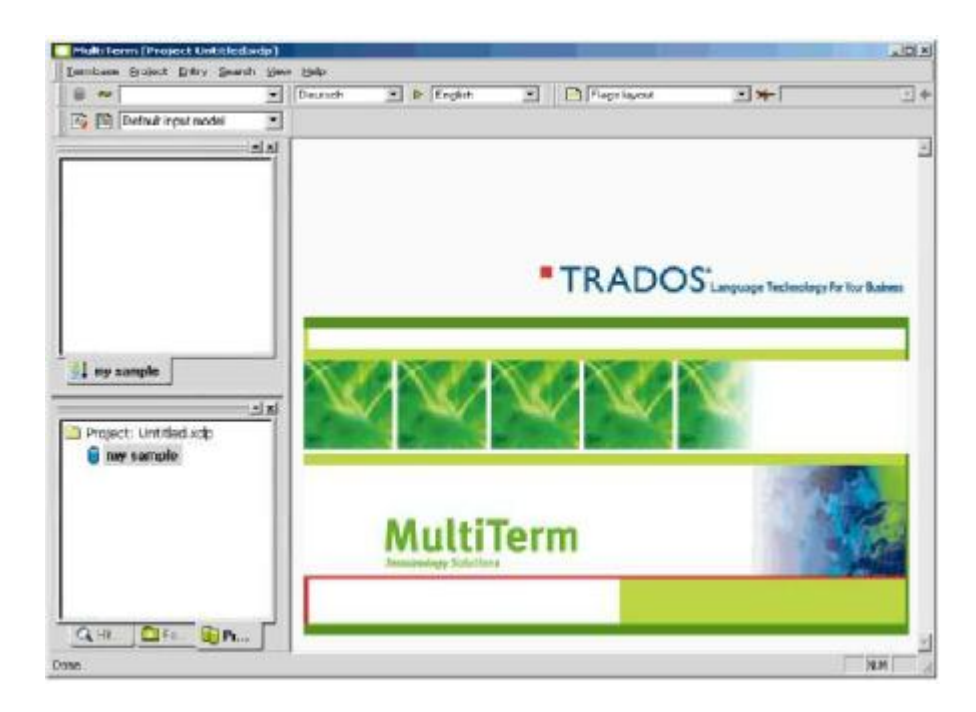

## ИМПОРТ ТЕРМИНОВ

После создания в MultiTerm новой терминологической базы, Вы можете с помощью Import Wizard импортировать данные терминологической базы.

Следующий пример основан на терминологической базе, которую Вы создали в разделе Создание Новой Терминологической базы MultiTerm и файле данных терминологической базы, Sample.xml, который поставляется с MultiTerm iX.

Чтобы импортировать данные в терминологическую базу MultiTerm iX:

1. Если MultiTerm ещё не запущен, то для запуска приложения выберите Start > Programs > TRADOS > MultiTerm.

2. Из меню Termbase выберите Termbase Catalogue. Открывается диалоговое окно **Termbase Catalogue.** 

3. Перейдите на закладку Import и нажмите кнопку Process, чтобы открыть Import Wizard. Открывается Import Wizard на странице General Settings.

4. Нажмите кнопку Browse за полем Import file (XML), найдите и выберите файл MultiTerm XML, из которого Вы желаете импортировать данные терминологической базы. MultiTerm автоматически создаст файл журнала в том же самом расположении, что и файл ХМL. Для данного упражнения выберите файл примера терминологической базы данных, Sample.xml.

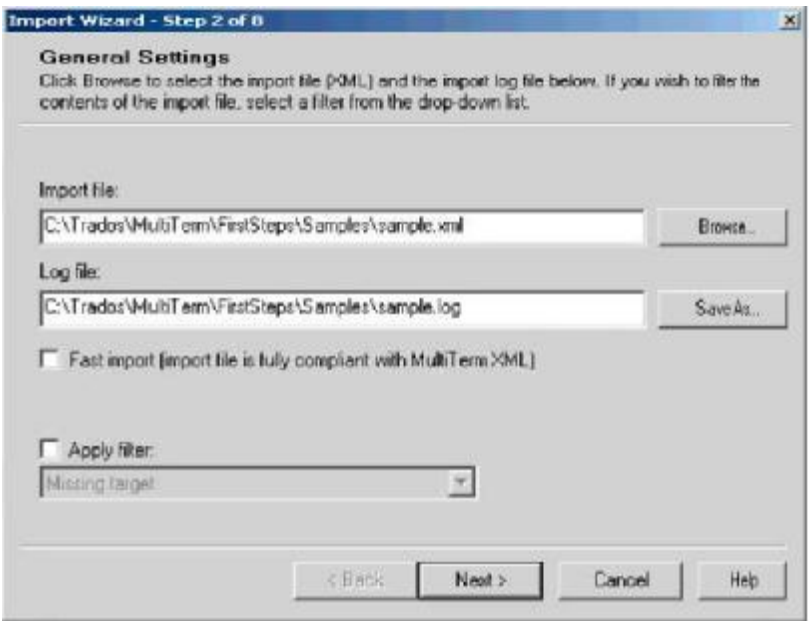

### **СОВЕТ**

В **Import Wizard** файл MultiTerm XML, содержащий данные терминологической базы, называется *import file.*

Для продолжения нажмите кнопку **Next**.

**5.** На странице **Validation Settings** введите название для исключающего файла. В зависимости от параметров настройки, которые Вы выбираете на этой странице, недействительные статьи терминологической базы при импорте будут записаны в этот файл. Статьи рассматриваются как недействительные, когда они не соответствуют определению основной терминологической базы. Избыточные статьи содержат поля, которые не представлены в определении терминологической базы. Неполные статьи не имеют никакого содержания в полях, которые отмечены как обязательные в определении терминологической базы. В этом примере примите параметры настроек исключения по умолчанию.

Для продолжения нажмите кнопку **Next**.

**6.** На странице **Import Definition Summary** нажмите кнопку **Next**, чтобы начать импорт. **7.** На следующей странице, **Processing the Import,** строка состояния отображает процесс импорта. Когда импорт завершён на 100%, мастер отображает общее количество обработанных статей. Для продолжения нажмите кнопку **Next**.

**8.** На странице **Wizard Complete** нажмите кнопку **Finish,** чтобы закрыть **Import Wizard**. Нажмите кнопку **OK**, чтобы закрыть **Termbase Catalogue** и вернуться в главное окно MultiTerm. Следующий скриншот показывает, как в MultiTerm, после импорта данных из **Sample.xml** в **My First Termbase**, отображаются данные терминологической базы.

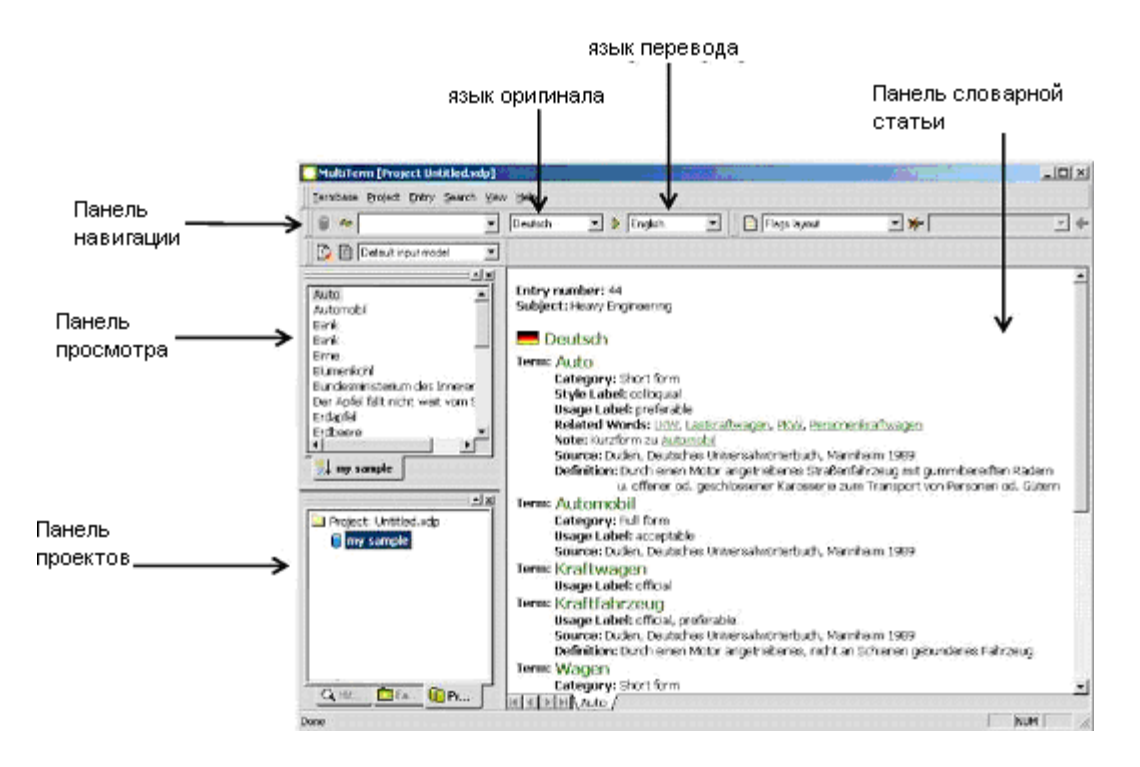

## **СОВЕТ**

В приведённом выше примере German (Deutsch) выбран как язык оригинала (или индекс), а English как язык перевода. Чтобы изменит языки оригинала и перевода, используйте раскрывающиеся списки на панели **Navigation**.

Вы так же можете менять местами индексные поля с помощью кнопки  $\mathbb {P}$ , чтобы переключить языки оригинала и перевода.

## **СОХРАНЕНИЕ БАЗЫ ДАННЫХ ТЕРМИНОЛОГИИ В ПРОЕКТЕ**

Проектная функция в MultiTerm позволяет Вам работать с одной или более терминологическими базами одновременно и сохранять поиск, индекс, объект и другие параметры настроек терминологической базы MultiTerm позволяет Вам сохранять проектную информацию в файловой системе для последующего использования или для обмена с другими пользователями MultiTerm.

Информация проекта сохраняется в файле проекта с расширением \*.xdp. По умолчанию проекту присваивается название **Untitled.xdp**. Этот файл отсутствует в системе, пока Вы его не сохраните.

Как только Вы открываете терминологическую базу в MultiTerm, ссылка терминологической базы добавляется к текущему проекту. По умолчанию первая база данных терминологии, которую Вы добавляете в проект, становится терминологической базой по умолчанию. Порядок, в котором Вы добавляете последующие терминологические базы к проекту, определяет порядок поиска.

## **ДЛЯ ПОЛУЧЕНИЯ ДОПОЛНИТЕЛЬНОЙ ИНФОРМАЦИИ**

Для получения дополнительной информации о проектах см. *Руководство Пользователя MultiTerm*.

Чтобы сохранить проект первый раз:

**1.** Выберите **Save Project As** из меню **Project**. Появляется диалоговое окно **Save Project As**. **2.** Введите название проекта, **My First Project**, и определите позицию, в которой он будет сохранён.

**3.** Нажмите кнопку **Save**. Файл проекта сохранён.

Чтобы сохранять проект в последующем, выберите **Save Project** из меню **Project**.

#### **ПРИМЕЧАНИЕ**

Когда Вы сохраняете проект с помощью команды **Save Project** первый раз, открывается диалоговое окно **Save Project As,** позволяющее определить название и расположение файла. После этого команда **Save Project** просто сохраняет проект.

Чтобы открыть проект:

- **1.** Выберите **Open Project** из меню **Project**. Появляется диалоговое окно **Open Project**.
- **2.** Определите место расположения и выберите **My First Project**.
- **3.** Нажмите кнопку **Open**.

Чтобы закрыть проект:

**1.** Выберите **Close Project** из меню **Project**.

**2.** Если настройки проекта изменялись, появляется сообщение с запросом, желаете ли Вы сохранить изменения. Выберите **Yes** или **No**.

## **Глава 3 ПОИСК В БАЗЕ ДАННЫХ ТЕРМИНОЛОГИИ**

В этой главе описываются различные методы поиска, доступные в MultiTerm. Представлены следующие разделы:

- 1 Методы поиска простой, нечёткий и по шаблону.
- 2 Поиск в более чем одной базе данных терминологии.
- 3 Использование базы данных терминологии MultiTerm iX для распознавания терминологии при переводе.

#### **Файлы примеров**

MultiTerm iX поставляется со встроенной базой данных терминологии для примера, **Local Sample**. Примеры в этой главе основаны на этой терминологической базе и на терминологической базе, которую Вы создали в главе 2, **My First Termbase**. TRADOS рекомендует, чтобы Вы использовали эти базы данных терминологии для выполнения предложенных упражнений на своём компьютере.

#### **Методы поиска**

В этом разделе описываются различные методы поиска, доступные в MultiTerm. Вы можете применить эти методы к одному или множеству поисков в терминологической базе. Прежде чем Вы начнёте:

**1.** В MultiTerm, из меню **Termbase** выберите **Open Termbase.**

**2.** В диалоговом окне **Open Termbase** выберите **Local Sample** и **My First Termbase**.

Нажмите кнопку **OK** для подтверждения и для возврата в главное окно MultiTerm.

**3.** Выберите требуемые языки оригинала и перевода из раскрывающихся списков на панели **Navigation**.

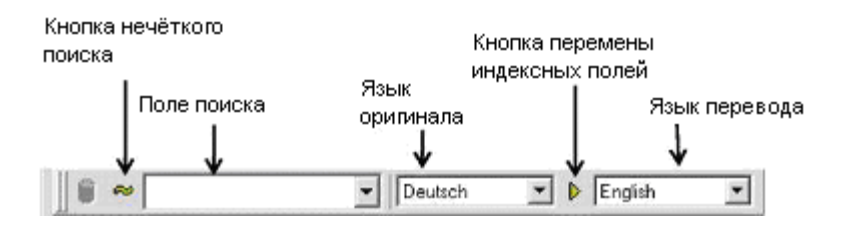

## **Простой поиск**

Используйте простой поиск, чтобы найти в базе данных терминологии определённый термин.

## **СОВЕТ**

MultiTerm ищет в терминологической базе любой текст, который соответствует указанному языку оригинала. Если Вы должны искать термины на другом языке, измените язык оригинала.

**1.** Введите первые несколько символов термина в поле поиска и нажмите **Enter.**  Совпавшие термины отображены в **Hit List**, расположенном на панели **Project**. **2.** Щёлкните по термину в **Hit List**, чтобы отобразить его на панели словарной статьи.

## **СОВЕТ**

Чтобы напечатать специальные символы национальных алфавитов используйте **Character Map** (таблица символов). Чтобы открыть таблицу символов, выберите **Start > Programs > Accessories > System Tools > Character Map.** Если Вы отображаете набор символов в Уникод, то у Вас должна быть возможность копировать любые требуемые специальные символы в поле поиска.

## **Нечёткий поиск**

Используйте метод нечеткого поиска, чтобы искать в терминологической базе идентичные или подобные тексту поиска термины. Нечеткий поиск может найти термины, которые имеют орфографические ошибки или в поле поиска напечатаны не полностью.

**1.** Нажмите иконку нечёткого поиска  $\infty$  на панели инструментов **Navigation**, чтобы

активировать нечёткий поиск в MultiTerm.

**2.** Введите как минимум три символа искомого текста и нажмите клавишу Enter. Вы можете также ввести неполный текст поиска или с орфографическими ошибками. Соответствующие термины отображены в списке совпадений.

**3.** Щёлкните по термину в **Hit List**, чтобы отобразить его на панели словарной статьи.

## **ПРИМЕЧАНИЕ**

- 1 Когда Вы закончили нечёткий поиск, щелкните по иконке нечёткого поиска, чтобы дезактивировать этот режим.
- 2 Нечеткий метод поиска в MultiTerm использует нечеткий индекс, чтобы находить термины написанные с орфографическими ошибками или с переставленными словами в выражении. В предыдущих версиях MultiTerm, нечеткий индекс обновлялся вручную. В MultiTerm iX нечёткий индекс обновляется автоматически при каждом добавлении или модификации термина.

### Поиск по шаблону

Используйте звездочку или подстановочный знак (\*) в качестве метки - заполнителя для неопределенных символов в искомом тексте. MultiTerm определяет местонахождение всех терминов терминологической базы, содержащих искомый текст.

## **COBET**

Вы можете также использовать знак вопроса (?) в качестве метки-заполнителя для специфических символов. Например, чтобы найти DOM и COM, напечатайте в поле поиска?от.

1. Введите искомый текст, включая условный символ, в поле поиска и нажмите клавишу Enter. Вы можете вставить условный символ в начале, в конце и в середине искомого текста. Соответствующие термины отображены в списке совпадений.

2. Щёлкните по термину в **Hit List**, чтобы отобразить его на панели словарной статьи.

#### **ПРИМЕЧАНИЕ**

Удостоверьтесь, что нечёткий поиск не активирован, когда производите поиск по шаблону.

#### Изменение языкового направления

Нажмите иконку изменения полей индекса  $\downarrow$  на панели **Navigation**, чтобы изменить

языковое направление для поиска.

## ПОИСК В БОЛЕЕ ЧЕМ В ОЛНОЙ БАЗЕ ЛАННЫХ ТЕРМИНОЛОГИИ

Если у Вас открыта больше чем одна терминологическая база, то возможен поиск терминов во всех базах одновременно. Это известно как поиск по нескольким терминологическим базам. Открытые в настоящий момент терминологические базы перечислены на панели проекта.

Прежде чем Вы начнёте:

- 1. Выберите **Termbase > Open Termbase.** Выберите терминологическую базу, которую желаете открыть. Нажмите кнопку ОК для подтверждения и для возврата в главное окно MultiTerm.
- 2. Выберите Project > Project Properties. Выберите базу данных терминологии Local **Sample и нажмите Default.** Терминологическая база по умолчанию имеет иконку голубого цвета на панели проекта, поиск в терминологической базе всегда производится сначала в ней. Нажмите Close, чтобы вернуться в главное окно MultiTerm.
- 3. Выберите Search > Search Settings. Определите число отображаемых за один раз в **Hit List** совпавших терминов. Значение по умолчанию - 25.
- 4. В последующей процедуре это упоминается как квота соответствия терминов. Нажмите кнопку ОК для подтверждения и для возврата в главное окно MultiTerm.

Чтобы выполнять поиск по нескольким терминологическим базам:

- 1. Нажмите иконку терминологической базы  $\Box$  на панели Navigation.
- 2. Выберите из раскрывающегося меню одну из следующих опций:
	- $\circ$ Search termbases sequentially until a matching term is found - исследует каждую терминологическую базу по очереди, останавливаясь в конце

терминологической базы или когда найден первый термин соответствия.

- Search all termbases sequentially and group results by termbase исследует все терминологические базы одновременно до достижения квоты соответствующих терминов, найденных в каждой терминологической базе. Результаты поиска для каждой терминологической базы отображаются отдельно.
- Search all termbases in parallel and group results by term производится поиск во всех терминологических базах одновременно до достижения установленной квоты соответствующих терминов. Результаты поиска отображаются в алфавитном порядке, вне зависимости от терминологической базы, откуда взят термин.
- 3. Напечатайте требуемый текст в поле поиска и нажмите клавишу Enter. Соответствующие термины отображены в списке совпадений.
- 4. Щёлкните по термину в **Hit List**, чтобы отобразить его на панели словарной статьи.
- 5. Если поиск неполный, выберите Next Search из меню Search, чтобы продолжить поиск.

## **COBET**

Вы можете определить поиск по нескольким терминологическим базам в диалоговом окне Search Settings, также как и на панели Navigation.

## ИСПОЛЬЗОВАНИЕ АКТИВНОГО РАСПОЗНАВАНИЯ ТЕРМИНОЛОГИИ **ПРИ ПЕРЕВОДЕ**

В этом разделе мы покажем Вам, как настроить распознавание терминологии при переводе в Translator's Workbench с помощью локальной терминологической базы MultiTerm iX. Вы уже должны быть знакомыми с тем, как выбрать память переводов в Translator's Workbench.

Прежде чем Вы начнёте:

- 1 Откройте Translator's Workbench и память переводов, которую Вы собираетесь использовать для перевода.
- 2 Откройте в Microsoft Word файл, который Вы желаете перевести.

## **ПРИМЕЧАНИЕ**

- 1 В отличие от MultiTerm '95 Plus и MultiTerm 5, Вы не должны запускать MultiTerm iX, когда Вы желаете использовать её для распознавания терминологии в Workbench.
- $\overline{2}$ В MultiTerm iX Вы больше не должны создать нечеткий индекс перед использованием функции распознавания терминологии в Translator's Workbench

Чтобы настроить распознавание терминологии с помощь локальной терминологической базы MultiTerm iX:

- 1. Из меню Options в Translator's Workbench выберите Term Recognition Options. Отображается закладка Termbase диалогового окна Terminology Recognition Options.
- 2. Из Terminology Provider выберите MultiTerm iX.
- 3. В Termbase Location нажмите кнопку Browse, чтобы открыть диалоговое окно **Select Termbase.**
- 4. В диалоговом окне Select Termbase определите, желаете Вы использовать локальную или сетевую базу данных терминологии.
- o Выберите **Local**, если желаете работать с локальной базой данных терминологии.
- o Выберите **Remote (MultiTerm Server)**, если желаете соединиться с MultiTerm Server и работать с сетевой базой данных терминологии. Для соединения с MultiTerm Server у Вас должны иметься данные для входа в систему.

Для данного упражнения выберите **Local.**

- 5. В **Language Selection** определите языки оригинала и перевода для выбранной терминологической базы.
- 6. Выберите терминологическую базу **Local Sample** из списка **Termbases** и нажмите кнопку **OK**, чтобы вернуться в диалоговое окно **Terminology Recognition Options**. Проверьте название и место расположения выбранной терминологической базы, отображённой в поле **Termbase Location**.

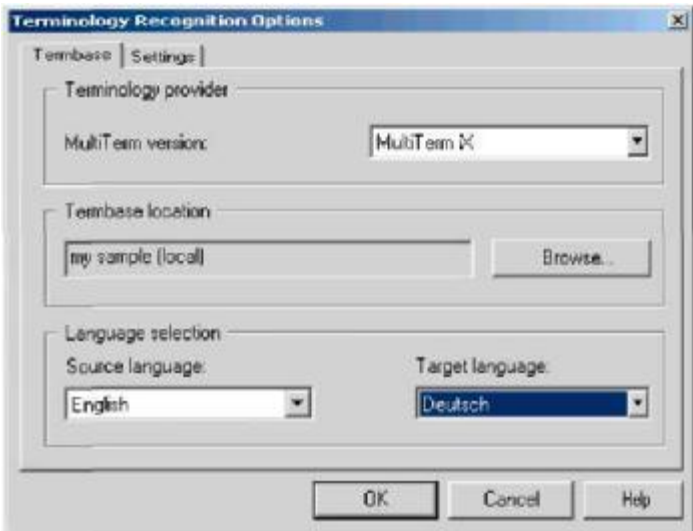

#### **ПРИМЕЧАНИЕ**

Чтобы распознавание работало, языковое направление выбранной терминологической базы должно соответствовать языковому направлению текущей памяти переводов.

7. Нажмите кнопку **OK** для подтверждения настроек базы данных терминологии и возврата в главное окно Translator's Workbench.

Распознавание терминологии автоматически активируется и Вы готовы начать перевод.

## **Глава 4 ДОБАЛЕНИЕ И РЕДАКТИРОВАНИЕ СЛОВАРНЫХ СТАТЕЙ**

Эта глава демонстрирует, как в терминологической базе создать новые словарные статьи и как редактировать существующие записи. Представлены следующие разделы:

- 1 Создание новых словарных статей в MultiTerm
- 2 Редактирование имеющихся словарных статей в MultiTerm
- 3 Добавление терминов непосредственно из Microsoft Word.

#### **Файлы примеров**

В упражнении этой главы используется **My First Termbase**, база данных терминологии, созданная во второй главе данного руководства. TRADOS рекомендует, чтобы Вы использовали эту базу данных терминологии для выполнения предложенных упражнений на своём компьютере.

## **СОЗДАНИЕ И РЕДАКТИРОВАНИЕ СЛОВАРНЫХ СТАТЕЙ В MULTITERM**

В этом разделе мы покажем, как создавать, сохранять, редактировать и удалять словарные статьи базы данных терминологии в MultiTerm.

### **Прежде чем Вы начнёте:**

Макет, который Вы используете в MultiTerm, оказывает воздействие на отображение статей терминологической базы. Прежде чем Вы начнёте создавать и редактировать статьи, выберите макет, который отображает все поля, к которым Вы желаете иметь доступ. В приведённых ниже примерах используйте макет по умолчанию, **Flags Layout**. При этом макете отображаются все поля.

Входная модель, которую Вы используете в MultiTerm, может также повлиять на доступность определенных полей терминологической базы. В приведённых ниже примерах используйте входную модель по умолчанию, которая позволяет иметь доступ ко всем полям терминологической базы. Чтобы изменять модель входа в MultiTerm, используйте закладку **Input Model** в диалоговом окне **Termbase Catalogue** (меню **Termbase**).

### **СОВЕТ**

Вы можете также в MultiTerm изменить макет, используйте для этого раскрывающийся список на панели **Properties** или закладку **Layout** диалогового окна **Termbase Catalogue** (меню **Termbase**).

#### **Создание новой словарной статьи**

Чтобы создать новую словарную статью базы данных терминологии:

- 1. В MultiTerm, выберите **Open** из меню **Termbase** и откройте терминологическую базу, которую Вы желаете сделать текущей.
- 2. Из меню **Entry** выберите **Add.**
- 3. Фон панели словарной статьи изменяет цвет, показывая, что Вы находитесь в режиме редактирования, отображается шаблон для новой словарной статьи.

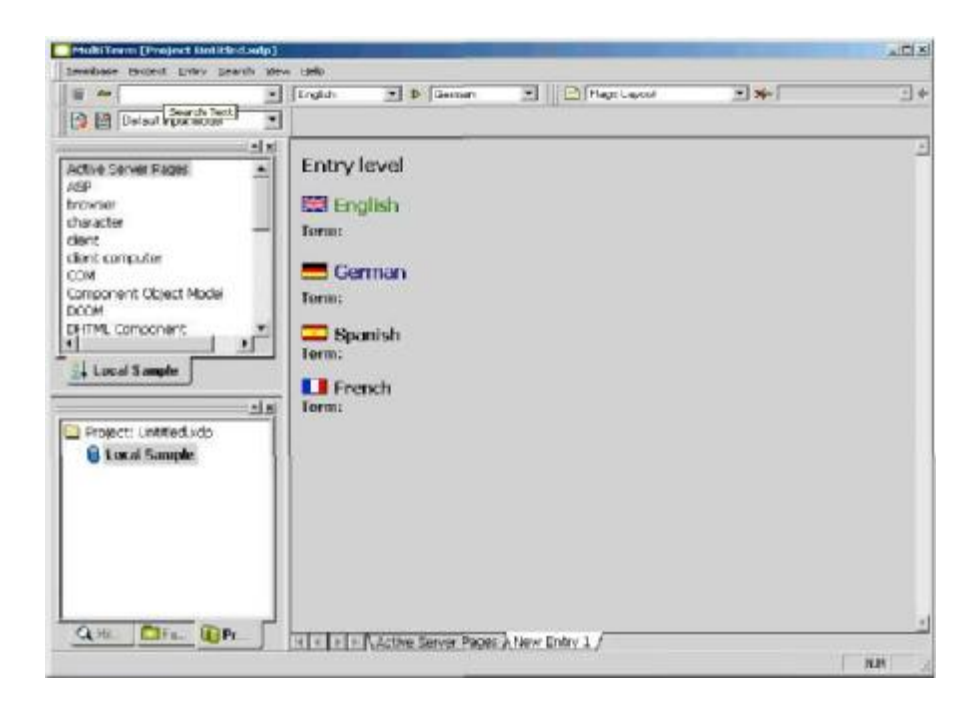

- 4. Чтобы добавить содержание в поле индекса:
	- a. Щёлкните по ярлыку поля индекса, чтобы открыть поле редактирования. Например, ниже **English** щёлкните по **Term.**
	- b. Напечатайте **menu** и нажмите клавишу **Enter**, чтобы закрыть поле редактирования. Новый термин отображён на панели словарной статьи.
- 5. Чтобы добавить новые поля к словарной статье:
	- a. Выберите родительское поле и щёлкните правой кнопкой мышки, чтобы вызвать список придаточных полей. Например, ниже **English** щёлкните правой кнопкой по **Term** и выберите **Definition** из списка придаточных полей. Новое поле добавлено к выбранному родительскому полю.
	- b. Щёлкните по ярлыку нового поля, чтобы открыть поле редактирования.
	- c. Введите в поле содержимое, для данного примера, **A list of commands or options that appear in the user interface**. Нажмите **Enter**, чтобы закрыть поле редактирования. Новое содержимое поля отображёно на панели словарной статьи.

#### **ПРИМЕЧАНИЕ**

В MultiTerm iX, Вы можете добавить к словарной статье описательные поля на уровне индекса и термина. Щёлкните правой кнопкой по родительскому полю, к которому желаете добавить новые поля, чтобы вызвать список доступных полей. MultiTerm iX поддерживает неограниченные вложения описательных полей.

- 6. Продолжайте добавлять поля и их содержание, пока не завершите оформление словарной статьи.
- 7. Из меню **Entry** выберите **Save.** Новая словарная статья сохранена в базе данных терминологии и отображена на панели.

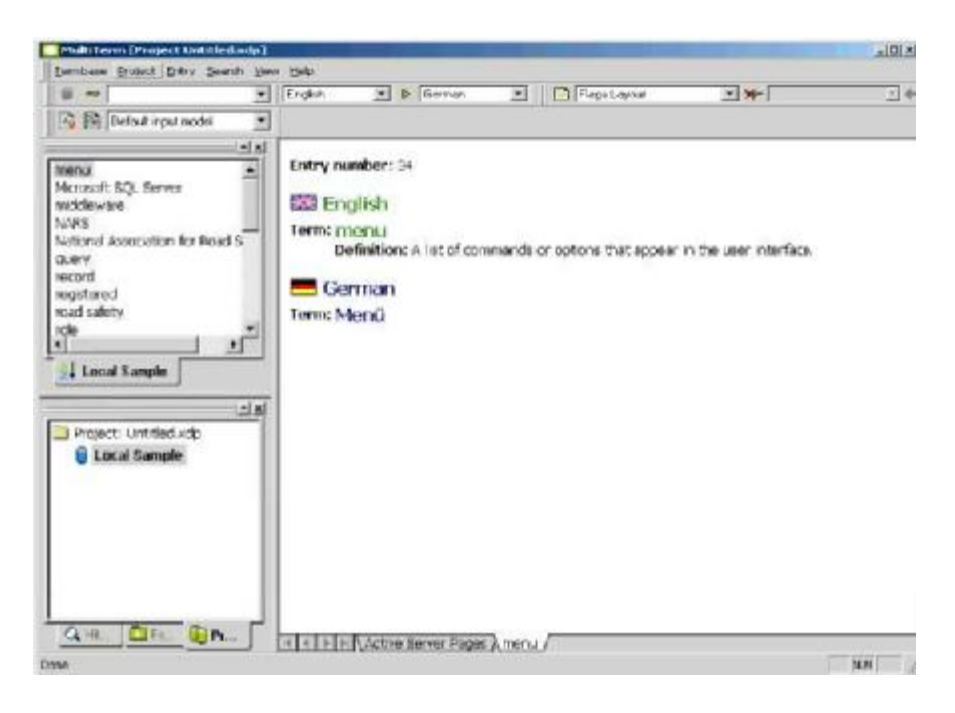

## ДЛЯ ПОЛУЧЕНИЯ ДОПОЛНИТЕЛЬНОЙ ИНФОРМАЦИИ

Для более подробной информации о создании новых словарных статей терминологической базы и включения перекрестных ссылок см. Руководство пользователя MultiTerm или интерактивную справку для MultiTerm.

#### Редактирование имеющейся словарной статьи

Чтобы отредактировать имеющуюся словарную статью:

- 1. В MultiTerm, найдите словарную статью, которую желаете отредактировать. Щёлкните по термину в **Hit List**, чтобы отобразить соответствующую словарную статью на панели словарной статьи.
- 2. Из меню Entry выберите Edit. Фон панели словарной статьи меняет цвет, что подтверждает активность режима редактирования.
- 3. Чтобы добавить новые поля к словарной статье, следуйте инструкциям шага 4 предыдущего раздела.
- 4. Чтобы отредактировать имеющееся поле, щёлкните по его ярлыку, чтобы открыть поле редактирования. Модифицируйте содержимое поля и нажмите клавишу Enter, чтобы закрыть поле редактирования

#### **COBET**

Для отмены редактирования поля, когда поле редактирования открыто, нажмите клавишу Еѕс. Для отмены редактирования всей словарной статьи, выберите Cancel Edit из меню Entry.

- 5. Продолжайте добавлять и редактировать содержимое полей тем же способом, пока не завершите редактирование словарной статьи.
- 6. Из меню Entry выберите Save. Выполненные Вами изменения сохранены в терминологической базе, а модифицированная словарная статья отображена на панели.

#### **Удаление словарной статьи**

Для удаления статьи терминологической базы, найдите её в MultiTerm и выберите **Delete** из меню **Entry**. MultiTerm удаляет статью из терминологической базы..

## **БЫСТРОЕ ДОБАВЛЕНИЕ НОВЫХ ТЕРМИНОВ ИЗ WORD**

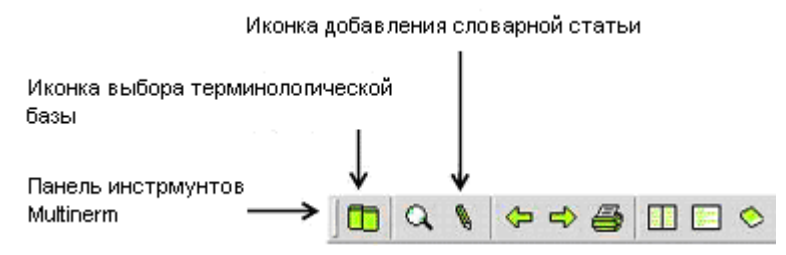

Прежде чем приступите, откройте документ Word, с которым желаете работать. С помощью панели **MultiTerm** выберите терминологическую базу MultiTerm iX, к которой будут добавляться термины. Настройки терминологической базы остаются активными, пока Вы не закроете документ Word.

В этом разделе мы покажем Вам, как добавить новые термины в локальную терминологическую базу MultiTerm iX при работе в Microsoft Word. Это делается с помощью панели инструментов **MultiTerm** в Word.

Чтобы выбрать терминологическую базу MultiTerm iX:

1. В Word, щёлкните по иконке выбора терминологической базы **П** на панели

инструментов **MultiTerm**. Открывается диалоговое окно **Select Termbase**.

- 2. В **Termbase connection** определите, желаете Вы подсоединиться к локальной или к сетевой терминологической базе:
	- 1 Выберите **Local**, если желаете добавить термины в локальную базу данных терминологии.
	- 2 Выберите **MultiTerm Server**, если желаете соединиться с MultiTerm Server и добавить термины в сетевую базу данных терминологии. Для соединения с MultiTerm Server у Вас должны иметься данные для входа в систему. В данном случае выберите **Local.**
- 3. В **Termbases** выберите из списка терминологическую базу.
- 4. В **Indexes** определите языки оригинала и перевода для выбранной терминологической базы.

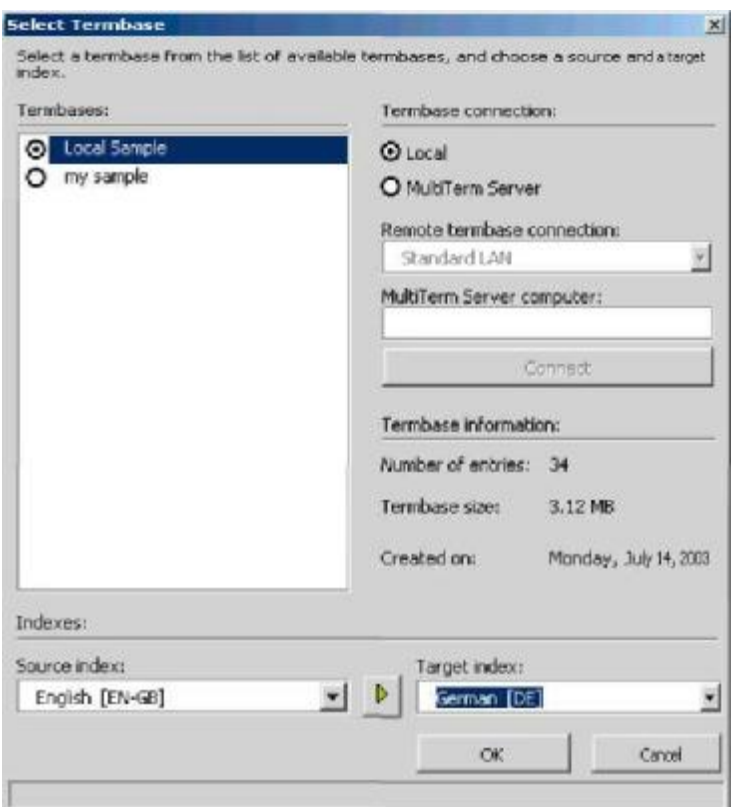

5. Нажмите кнопку **OK**, чтобы одобрить настройки терминологической базы и вернуться в Word. Соединение с выбранной терминологической базой установлено.

Чтобы добавить в терминологическую базу новые термины из Word:

1. В Word, выделите слова, которые желаете добавить в терминологическую базу данных. Выбранный термин образует базу новой словарной статьи.

2. Нажмите иконку **Add Entry** на панели инструментов **MultiTerm**, чтобы открыть

диалоговое окно **MultiTerm Quick Entry**.

3. Выбранный термин отображается в поле **Source index**. Введите перевод в поле **Target index** (не обязательно).

4. Используйте поля **Field label** и **Field content**, чтобы добавить описательные данные к новой словарной статье. Раскрывающийся список **Field label** содержит ряд полей списка выбора, которые имеются на уровне словарной статьи в выбранной терминологической базе (не обязательно).

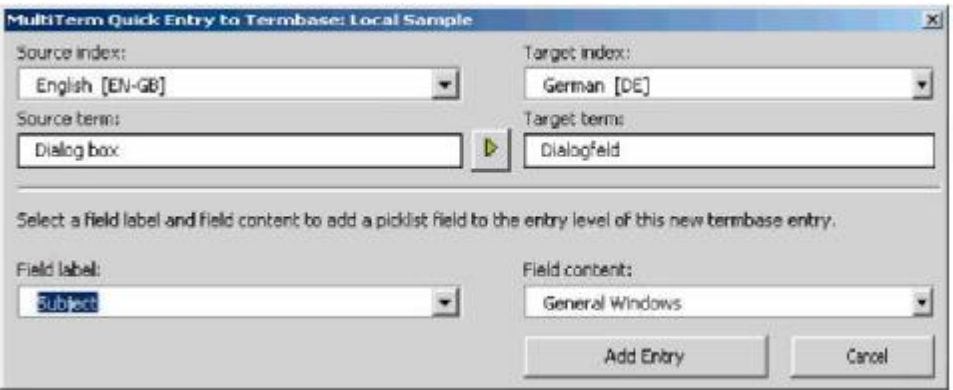

5. Нажмите кнопку Add Entry для подтверждения новой словарной статьи терминологической базы и возврата в Word.

MultiTerm с помощью диалогового окна **Ouick Entry MultiTerm** в Word помечает все статьи, которые добавлены к терминологической базе. Чтобы просмотреть эти статьи и добавить к ним новые индексные и описательные поля, выберите Search > Search for **Incomplete Entries.** 

## **ЗАКЛЮЧЕНИЕ**

В этом руководстве мы продемонстрировали основные возможности MultiTerm. Вы видели, как создать, заполнить и проводить поиск в терминологических базах, как создавать и редактировать данные терминологической базы. Вы так же видели, как использовать MultiTerm iX для распознавания терминологии при переводе в Translator's Workbench.

Для более подробной информации обо всех аспектах управления терминологией с помощью MultiTerm iX и связанных приложений, см. Руководство пользователя MultiTerm на CD с программой. MultiTerm User Guide так же по умолчанию устанавливается в следующую директорию:

C:\Program Files\Trados\MultiTerm\Doc

## **COBET**

Чтобы получить доступ к самой последней версии документации для MultiTerm iX и других продуктов TRADOS, обратитесь к страницам загрузки по следующим адресам:

- 3 Внештатные пользователи www.translationzone.com
- 4 Другие пользователи www.trados.com.